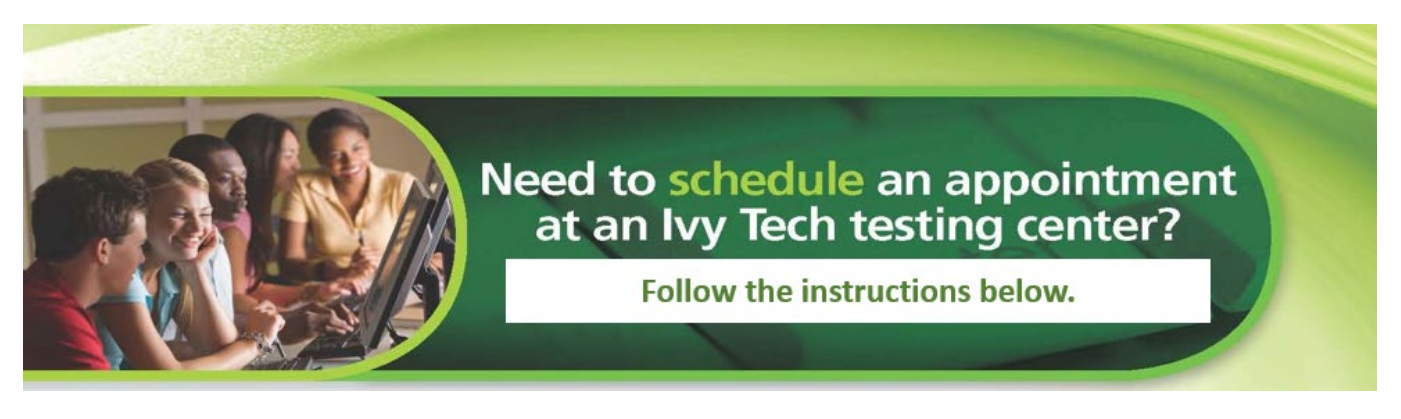

## Steps to schedule your

## ATI-TEAS Exam at an Ivy Tech Community College Campus:

- **Step 1**  Schedule your TEAS exam by clicking on the CASS Self-Serve link: [www.ivytech.edu/schedulenow](http://www.ivytech.edu/schedulenow) or in MyIvy located under Student / Course Info / Schedule Testing Appointment.
- **Step 2** Click on Student Login and use your Ivy Tech email address and password.
- **Step 3** Click on "Certification and all other exams".
- **Step 4** Click on "This exam is not related to an Ivy Tech course"
- **Step 5** Type in **TEAS** for the test name.
- **Step 6** Select the correct Remote TEAS Attempt 1 or 2 exam based on the attempt number.
- **Step 7** Select **Lafayette** for the campus and click next.
- **Step 8** Click on the red calendar and select the date for your exam appointment and click next.
- **Step 9** Use the dropdown box and select the time for your appointment and click next.
- **Step 10** Review your appointment details and click next.
- **Step 11** Select "Pay now via credit card online". The cost of the exam is \$81.00 for students.
- **Step 12** Click on "Credit Card Payment Form" and complete credit card payment transaction.
- **Step 13** Click on "Submit My Appointment Request".
- **Step 14** If you have not yet registered with ATI and obtained a username and password, go to www.atitesting.com to setup your account. *Do NOT schedule an appointment or PAY any funds at the ATI website.*
- **Step 15** Be sure to read the emails containing information on downloading necessary software and a code for launching the exam\*

\*Note: You will receive three emails. If you do not receive one containing testing information, please contact lafayette-testingservices@ivytech.edu